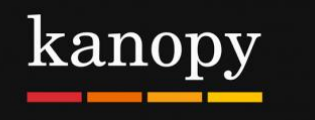

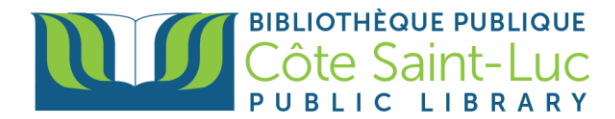

## **Getting started with the Kanopy app (Apple devices)**

## **Step 1: Download the Kanopy app on your device**

- 1) From your home screen, tap on the **App store** → A
- 2) Tap on the **Search** option from the bottom right-hand side of the screen.

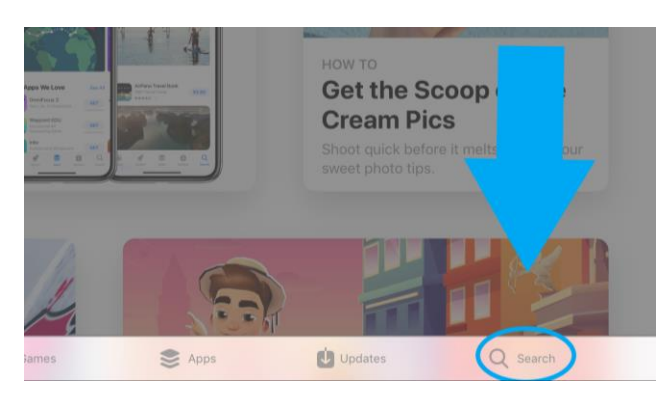

3) In the search box, type in **Kanopy** and tap the search button on your keyboard.

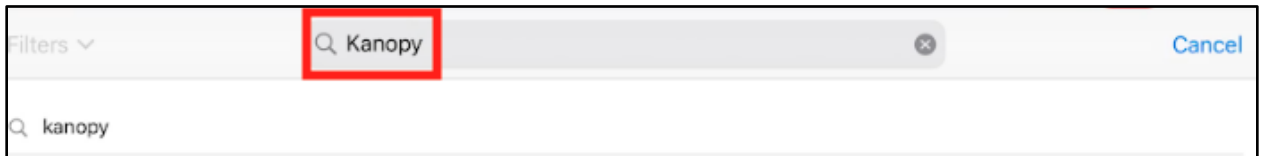

4) Locate the Kanopy K logo and, on its right, tap **Get**. (You may need to enter your Apple ID and password or use fingerprint ID or facial recognition to authorize the download).

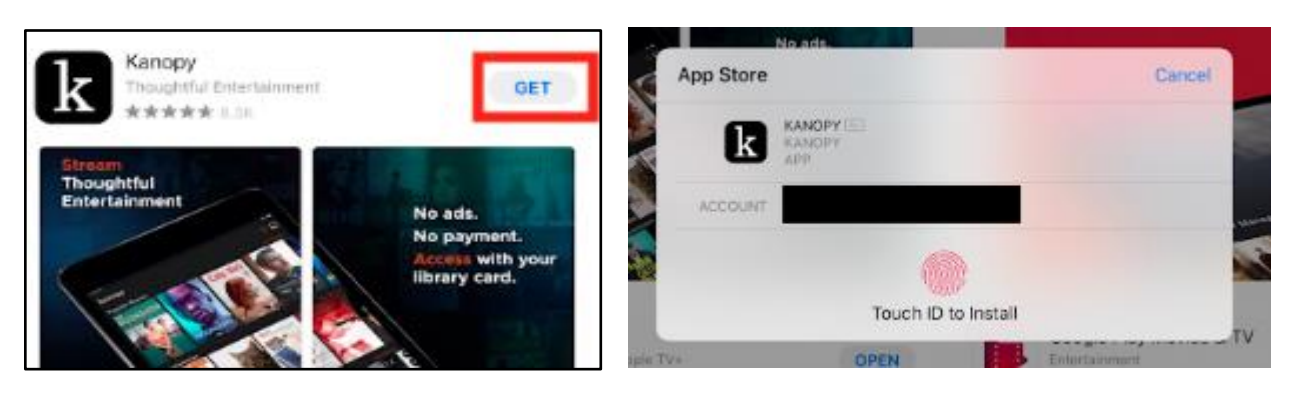

5) Once the app has downloaded, tap **Open**.

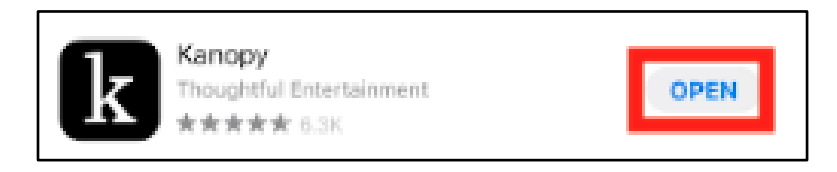

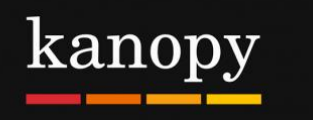

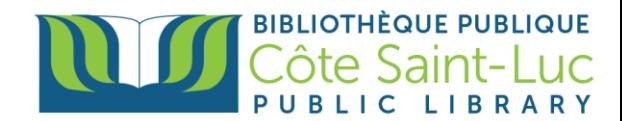

## **Step 2: Create your Kanopy account using your library card**

1) In the Kanopy app, press **OK** to allow Kanopy to use bluetooth to cast your screen to your TV or other devices. You may also select **Don't Allow**.

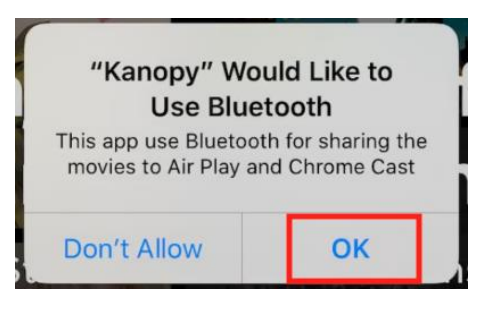

2) Select **Get Started**.

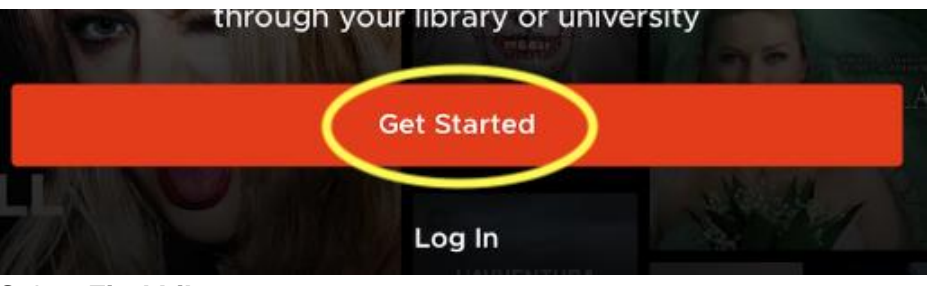

3) Select **Find Library.**

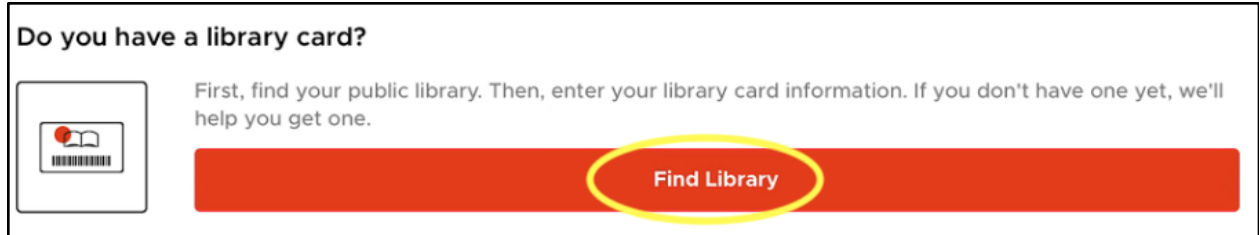

4) If your location services are on, the app will automatically locate the closest library. If not, you can search for **Côte Saint-Luc Public Library.** Tap on our library's name and tap **Select this Library**.

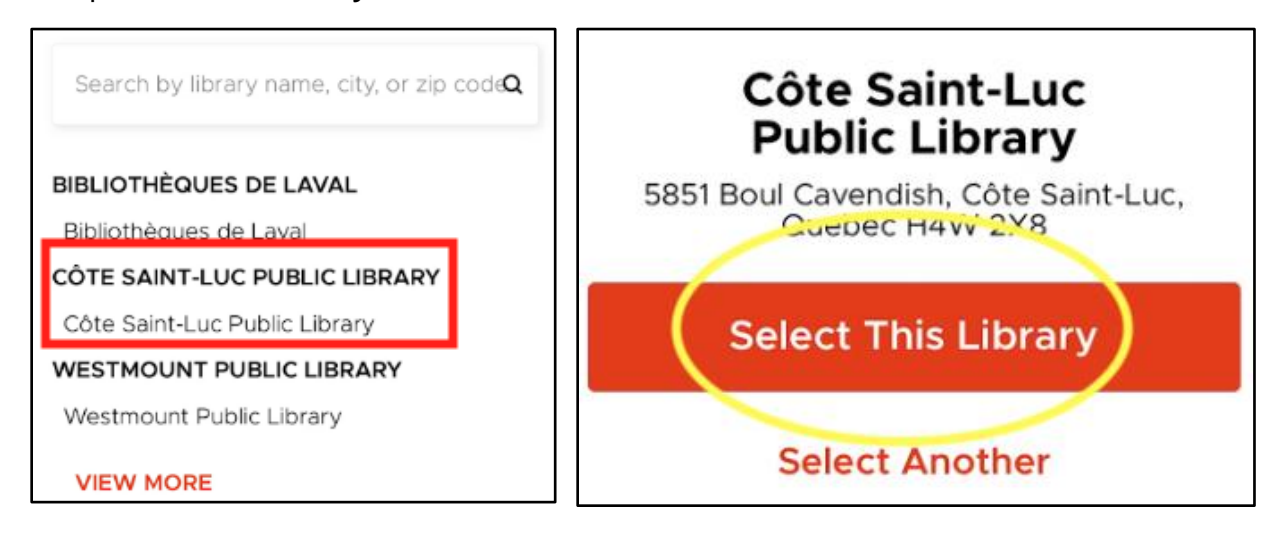

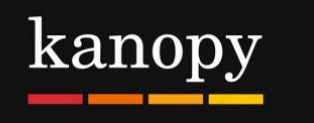

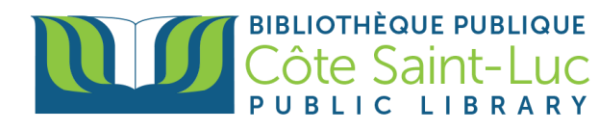

5) Select **Next** to add your library card**.**

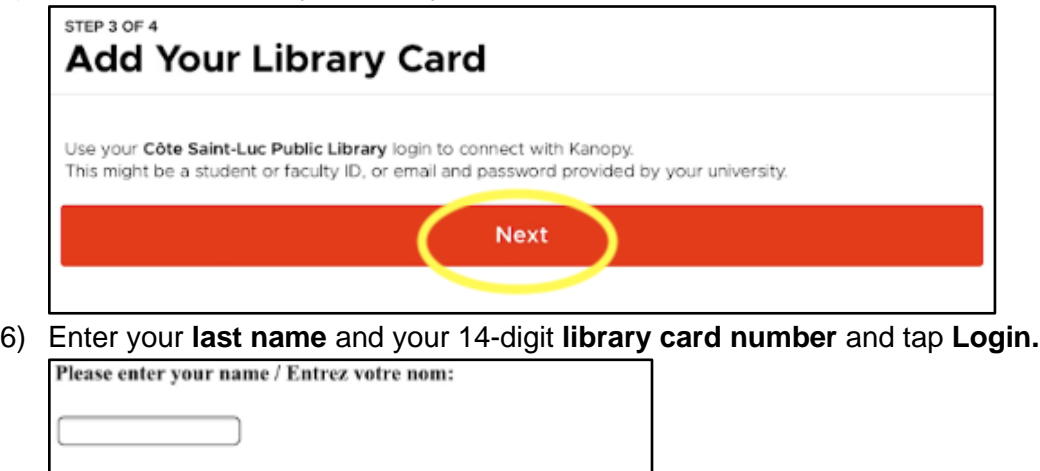

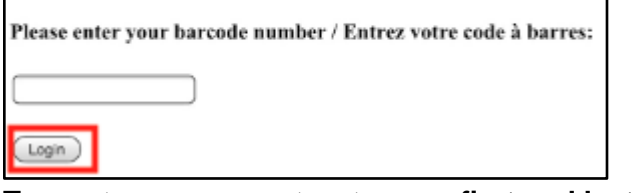

7) To create your account, enter your **first and last name**, as well as your **email address.**  Create a **password** and tap **Sign up**.

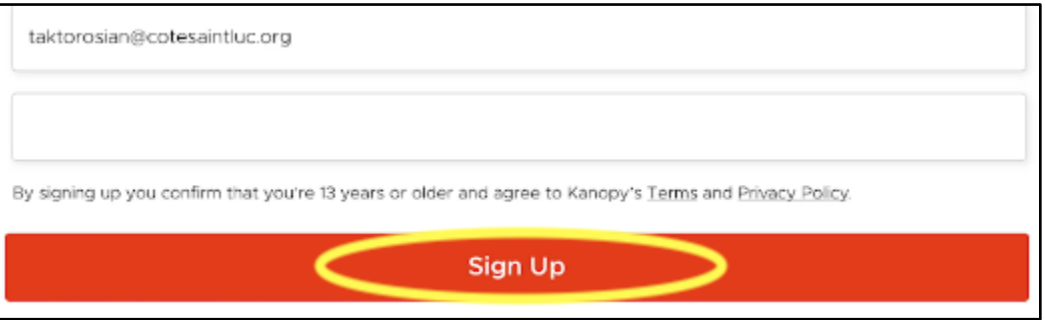

## **Step 3: Browse or search for films or movies**

1) In the Kanopy app, you will see the menu at the bottom of the screen. Scroll through the **Home** page to see the featured categories of films.

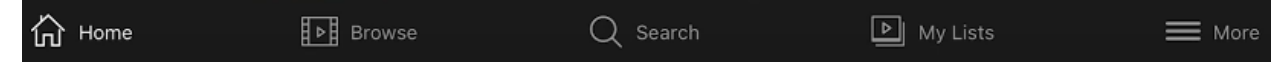

2) To browse by genre, tap on **Browse** from the bottom menu.

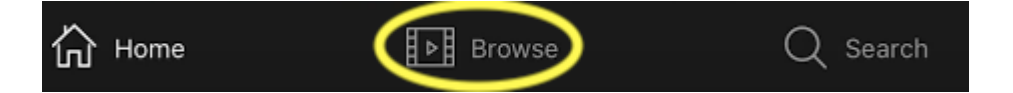

3) To search for a specific film, tap on the **Search** option from the bottom menu.

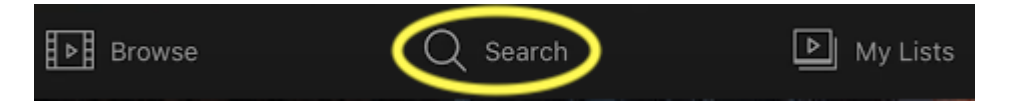

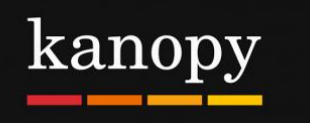

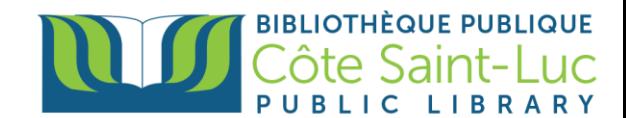

4) Type in the name of a movie in the search box at the top and tap **Search.**

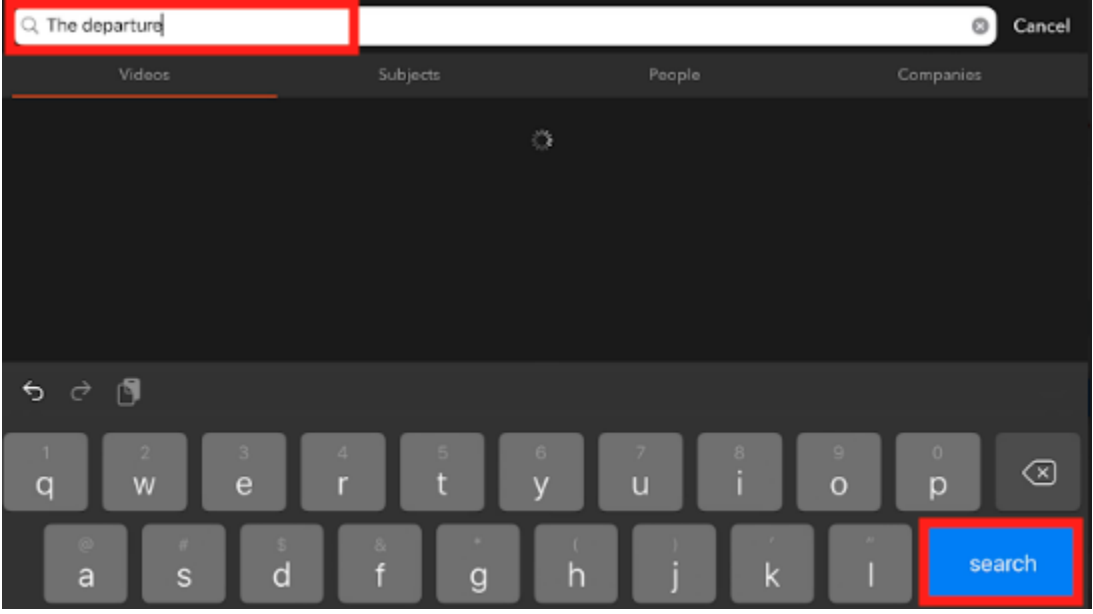

5) Locate your desired movie from the results and tap on it for more information.

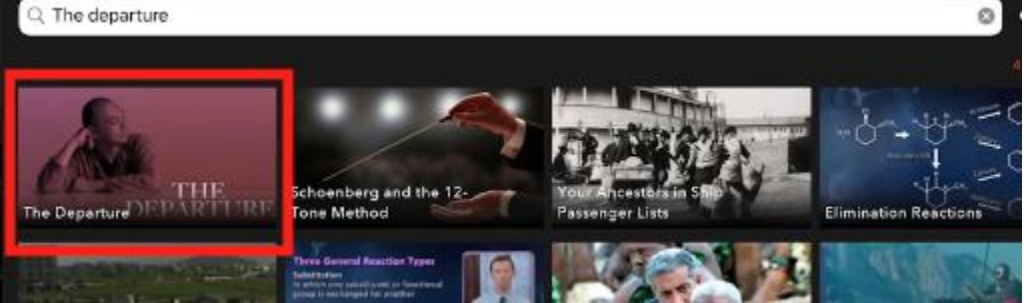

6) Here you will see a synopsis and any other details. If you don't want to watch it right away, you can add it to your **Watchlist**.

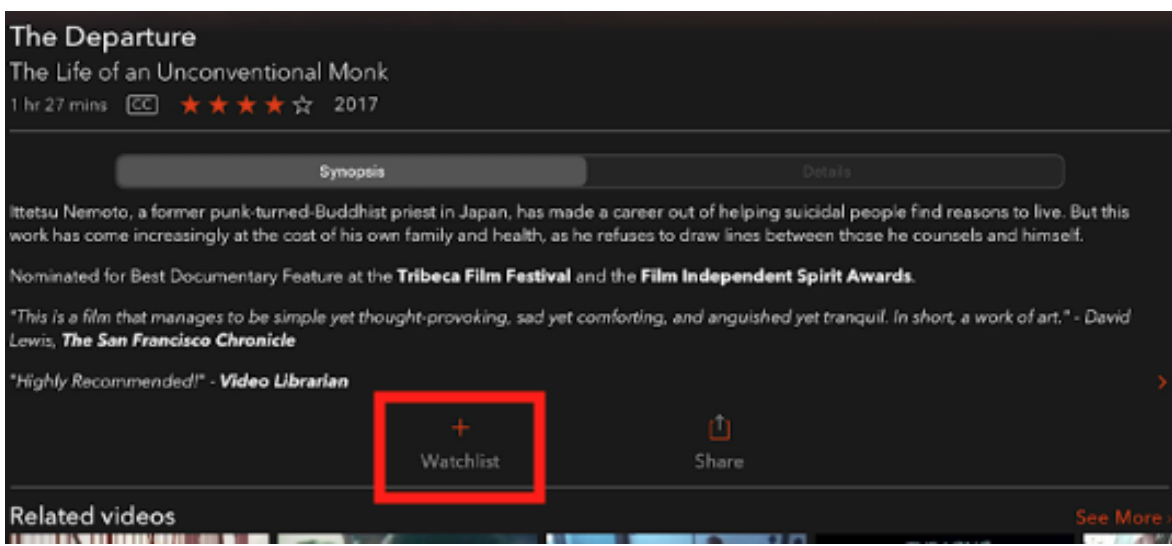

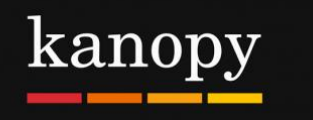

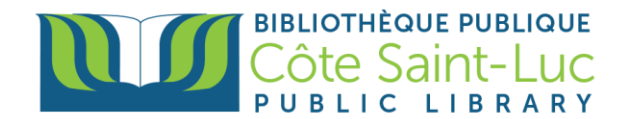

7) Press the **play button** to play the movie. Remember, you can play a total of 5 movies per month. The number of credits you have left will be shown at the top right corner of the screen.

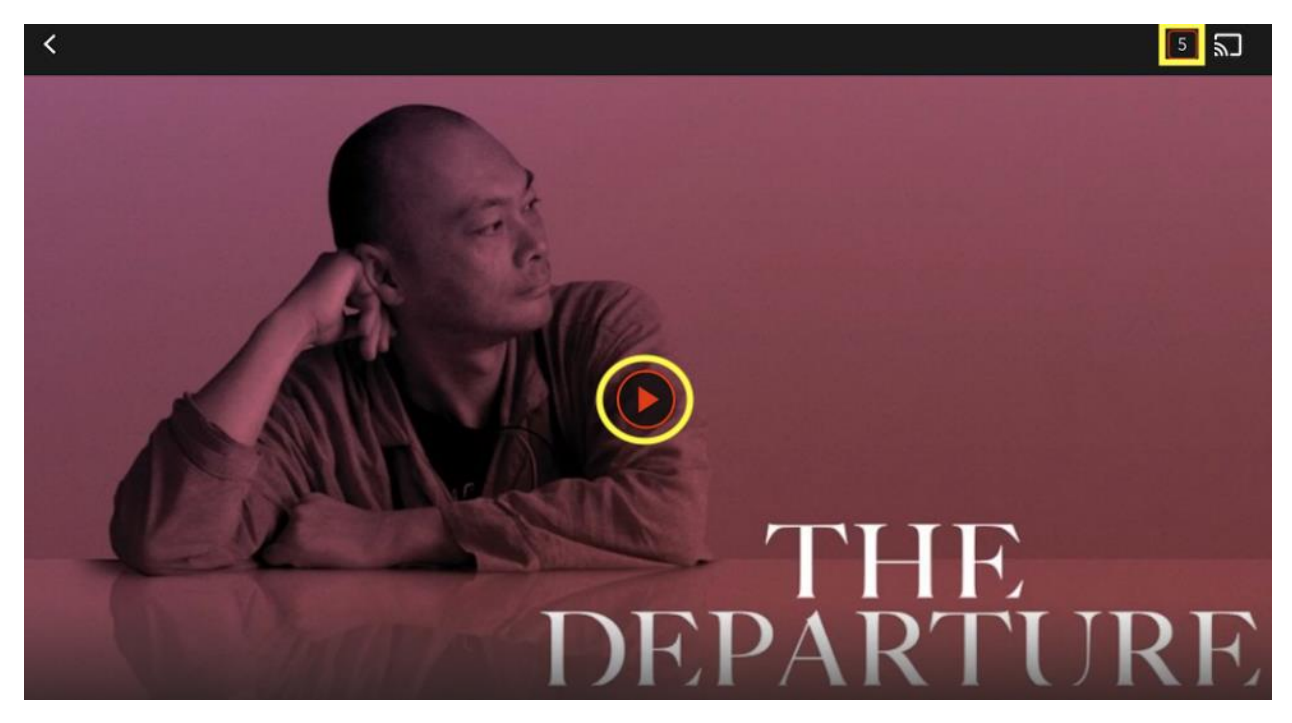

8) Tap on **My Lists** from the bottom menu to see the movies or shows you are currently watching, as well as your watchlist.

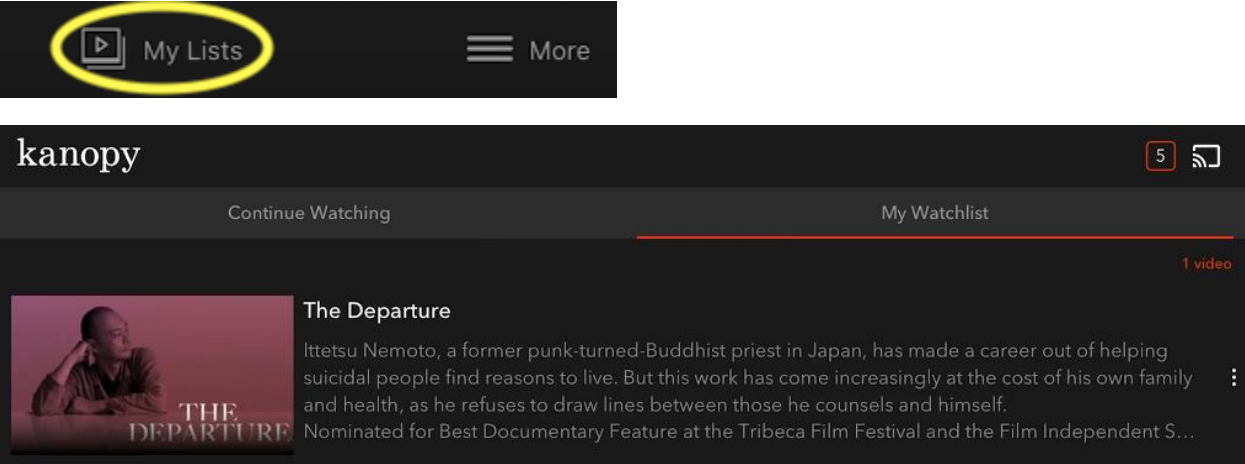

9) For more information about your account, tap on the **More** option from the bottom menu. Here you can view membership information and log out.

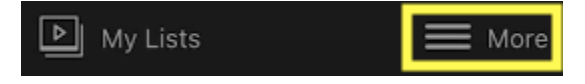